# a r g . 3 4 m m Le guide pratique **S U R E S O U V R A** iPad &iOS 9

- ∙ iPad
- iPad Air
- s iDad mini • iPad mini

m

t r e p r é p f n a n t

> a s

b e r

Ve r s i o n u

s u r f o n d N o i r 1 0 m m

25 août

e d u l o g o e n  $\overline{\mathcal{L}}$ 4 .

z n i n t e r d i t e "

o u

**exa Don Dro** • iPad Pro

> a m n t

> > Ve r s i o n Q u a d

s u r o n d

u

**DÉBUTANT<br>OU EXPERT,<br>UN GUIDE POUR** 

Tiens, je t'envoie un extrait<br>sonore de notre balade.<br>**All'illu**ité par

EYRO

# Découvrez

**U L I V R**

utaa laa fanatia toutes les fonctions - d e s s u s d u p i e d d e l i v de votre iPad avec iOS9, à travers 10 thématiques

# Explorez

tous les niveaux toutes les possibilités de votre iPad avec des apprentissages pour

# Maîtrisez

chaque thématique à votre rythme avec des exercices de 5 à 30 minutes

# Le guide pratique iPad & iOS9

Et si l'iPad remplaçait l'ordinateur ? Avec son immense écran, l'iPad Pro voudrait bien vous en convaincre ! D'ailleurs, à bien y réfléchir, tous les iPad sont capables de vous faire oublier le portable ou l'ordi de bureau de la maison tellement la tablette est plus agréable voire, souvent, plus efficace ! Grâce à ce guide complet, vous saurez comment choisir l'iPad qui vous convient et tirer le meilleur parti des multiples nouvelles fonctions d'iOS 9. D'autant plus que l'iPad que vous avez déjà peut en profiter aussi! Suivez nos pas à pas pratiques et concrets.

# Découvrir et maîtriser

Demandez-en plus à votre tablette : les gestes tactiles à deux, trois ou quatre doigts, et tous les nouveaux réglages.

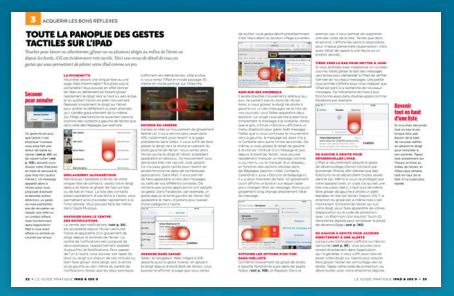

# Échanger et partager

ACCÉDER À TOUTES SES DO

**160**<br>**PAGES D'AIDE**<br>ET DE CONSEILS<br>L<sup>POUR TOUS</sup>

Synchronisez sans fil vos e-mails, vos contacts et vos fichiers multimédias entre iPad, iPhone, Mac et PC.

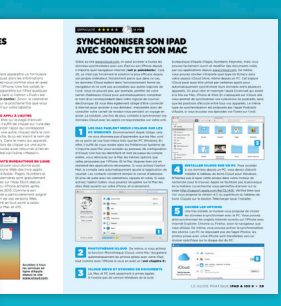

# Se détendre et jouer

Aiguisez votre appétit avec une source gargantuesque d'applis, jeux et contenus, et profitez du superbe écran HD.

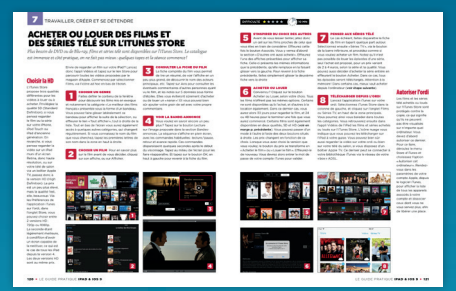

Créer et travailler Débridez votre créativité en manipulant autrement vos photos, vos vidéos, votre musique... et vos idées.

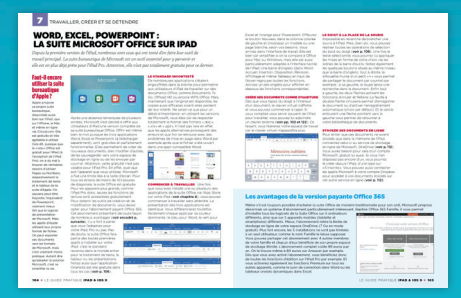

Code éditeur : G14353 ISBN : 978-2-212-14353-9

www.editions-eyrolles.com

# sériehightech

AUTEUR Fabrice Neuman

Photos Courtesy Apple

Groupe Eyrolles 61 bd Saint-Germain 75240 Paris Cedex 05 **www.editions-eyrolles.com**

© Groupe Eyrolles, 2016 ISBN : 978-2-212-14353-9

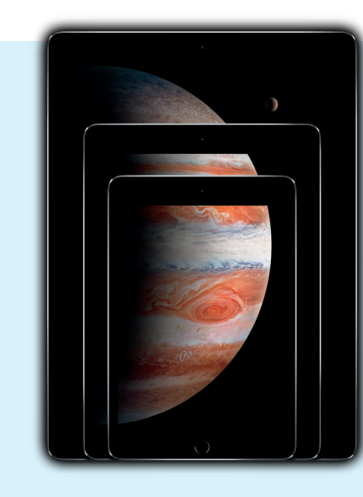

# Trois tailles pour un iPad

Coup de tonnerre dans le monde des tablettes ! Alors qu'Apple avait longuement expliqué la taille idéale, et unique, de l'iPad de première génération de 2010, nous voici dorénavant devant un catalogue donnant le choix entre trois tailles différentes ! Et l'iPad Pro, avec son immense écran de 12,9 pouces (près de 33 cm) de diagonale dispose même de son propre stylet. Les dirigeants d'Apple sont-ils donc tombés sur la tête ?

Au contraire. Après l'avoir véritablement créé, Apple ne fait qu'accompagner le développement du marché des tablettes. En proposant à la fois l'iPad mini, l'iPad Air et l'iPad Pro, Apple répond à tous les besoins et il y a fort à parier que vous n'aurez aucun mal à trouver le modèle qui vous convient. Ce guide vous y aidera bien sûr.

Quel que soit le modèle choisi, nous vous montrons comment en profiter pleinement, notamment grâce à toute la panoplie des nouvelles fonctions d'iOS 9. Sur les iPad les plus récents, par exemple, vous pouvez maintenant afficher et utiliser deux applications en même temps, grâce à la fonction *Split View*. Et pourquoi pas en regardant un film dans un coin, via la fonction Image dans l'image. Si votre iPad date un peu, vous pourrez tout de même profiter de la fonction *Slide Over* qui vous permet de jeter un œil sur une appli, sans quitter celle en cours. Il n'a jamais été aussi simple de faire plusieurs choses à la fois sur son iPad.

Avec ses nouvelles fonctions, ses applis préinstallées toujours aussi agréables, et son App Store toujours aussi fourni, l'iPad sous toutes ses formes n'a jamais été aussi polyvalent. Pour lire des livres, de la BD ou des magazines, pour travailler sur des documents Microsoft Office, pour communiquer par courriel, SMS ou sur vos réseaux sociaux, ou encore pour jouer, l'iPad sera votre compagnon de tous les instants.

Grâce à nos nombreux pas à pas et conseils pratiques, vous le maîtriserez en un rien de temps !

# SOMMAIRE

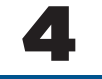

# [Choisir et découvrir](#page-6-0) son nouvel iPad

6 [Tous les points clés pour](#page-7-0)  bien choisir son iPad

9 [Tous les iPad comparés](#page-10-0) 

10 [Les nouveautés d'iOS 9](#page-11-0)  à utiliser sur son iPad

**16** Le tour des applications installées en standard

18 Continuité: le cadeau d'Apple à ses utilisateurs

# 4 20 30

# CHAPITRE 1 CHAPITRE 2 CHAPITRE 3

# Mettre en route son iPad

22 Démarrer son iPad pour la première fois

24 Mettre à jour son iPad sans ordi, via le Wi-Fi

25 Retrouver ses données grâce à la sauvegarde iCloud

26 Donner une nouvelle jeunesse à son iPad

28 Profiter de toutes les options de personnalisation

29 Jeter un œil aux options d'accessibilité

# Acquérir les bons réflexes

32 Maîtriser tous les gestes tactiles de l'iPad

35 Bien utiliser tous les boutons de l'iPad

36 Ranger les icônes de ses écrans d'accueil

**38** Les nouveaux outils multitâches d'iOS 9

39 Coup d'œil sur une appli grâce à Slide Over

40 Deux applis en même temps avec Split View

41 Regarder un film en faisant autre chose

42 Maîtriser toutes les astuces du clavier virtuel

44 Taper encore plus vite grâce à QuickType

45 Adopter un clavier aux fonctions inédites

46 Dicter ses textes à haute voix

47 Utiliser les services de Siri, l'assistant vocal

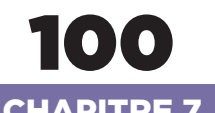

# Travailler, créer et se détendre

**102** Accessoires et applis pour l'iPad Pro

104 Word, Excel et Powerpoint gratuitement

**106** Remplacer son carnet de notes par son iPad

108 Maîtriser les fonctions de copier/coller

110 Connecter un clavier physique à son iPad

112 Accéder à tous ses fichiers stockés en ligne 114 Imprimer et numériser depuis l'iPad

116 Lire des ebooks en tout confort

118 Tout le plaisir de la BD sur son iPad

119 Suivre toute l'actualité avec News Republic

120 Acheter ou louer des films ou des séries télé

122 Offrir des accessoires à tous les modèles d'iPad

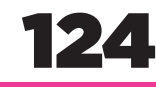

# CHAPITRE 7 CHAPITRE 8 CHAPITRE 9

# Photo et vidéo sur l'iPad

126 Prendre des photos et filmer avec son iPad

128 Naviguer dans ses images via l'appli Photos

130 Améliorer ses photos avec les outils de retouche

132 La même photothèque sur tous ses appareils

**134 Partager facilement** ses photos grâce à iCloud

136 Monter un film comme un pro avec iMovie

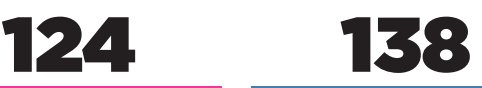

# Brancher son iPad à son ordi

140 Synchroniser tous ses médias via iTunes

142 Tout récupérer d'un ancien iPad

144 Gérer ses applis depuis l'iTunes de l'ordi

145 Mettre à jour le système iOS via l'ordi

**50** Se connecter à Internet en Wi-Fi ou en 3G/4G **52** Centraliser tous ses comptes en ligne **54** Créer ou activer son

Gérer ses comptes et données en ligne

**56** Sauvegarder son iPad sans le brancher à son ordi

données entre ses appareils **58** Accéder à toutes ses données via iCloud.com 59 Synchroniser son iPad avec son Mac ou son PC 60 Utiliser Google pour synchroniser ses appareils 61 Synchroniser son iPad avec son compte Google 62 Savoir et choisir où sont stockées ses données

57 Synchroniser ses

compte iCloud

# **Communiquer** et partager

**66** Visiter tous les sites Web avec Safari

67 Profiter de Safari à l'intérieur de ses applis

**68** Le tour des fonctions avancées de Safari

70 Gérer tous ses courriels avec l'appli standard Mail

72 Devenir un pro du courrier électronique

74 iMessage et SMS via l'appli Messages de l'iPad

75 Envoyer de vrais SMS via l'appli Messages

76 Toutes les fonctions avancées de Messages

78 FaceTime: audio et visio avec les utilisateurs Apple

79 Tous ses besoins de visioconférence avec Skype

80 Facebook tout confort grâce à l'appli dédiée

81 Créer son propre fil d'actu avec Twitter

82 Exploiter la puissance du menu de partage

83 Ajouter des fonctions de partage avec les extensions

84 Toutes ses alertes dans le Centre de notifications

86 Gérer ses alertes pour être notifié à bon escient

88 Les fonctions rapides du Centre de contrôle

# **CHAPITRE 4 CHAPITRE 5 CHAPITRE 6**

# Gérer toutes ses applications

92 Repérer les applications disponibles

94 Installer, mettre à jour et supprimer des applis

96 Partager ses applis avec toute la famille

**98** Quelques applications indispensables

146

# CHAPITRE 10

# Optimiser et sécuriser son iPad

148 Code ou empreinte pour protéger l'iPad

150 Protéger l'accès à ses données personnelles

151 Régler précisément les services de localisation

**152** Synchroniser ses mots de passe avec le Trousseau

153 Profiter du Trousseau sur tous ses appareils 154 Se protéger via la

vérification en deux étapes

156 Faire durer la batterie de l'iPad au maximum

158 Que faire en cas de problème sans rien perdre

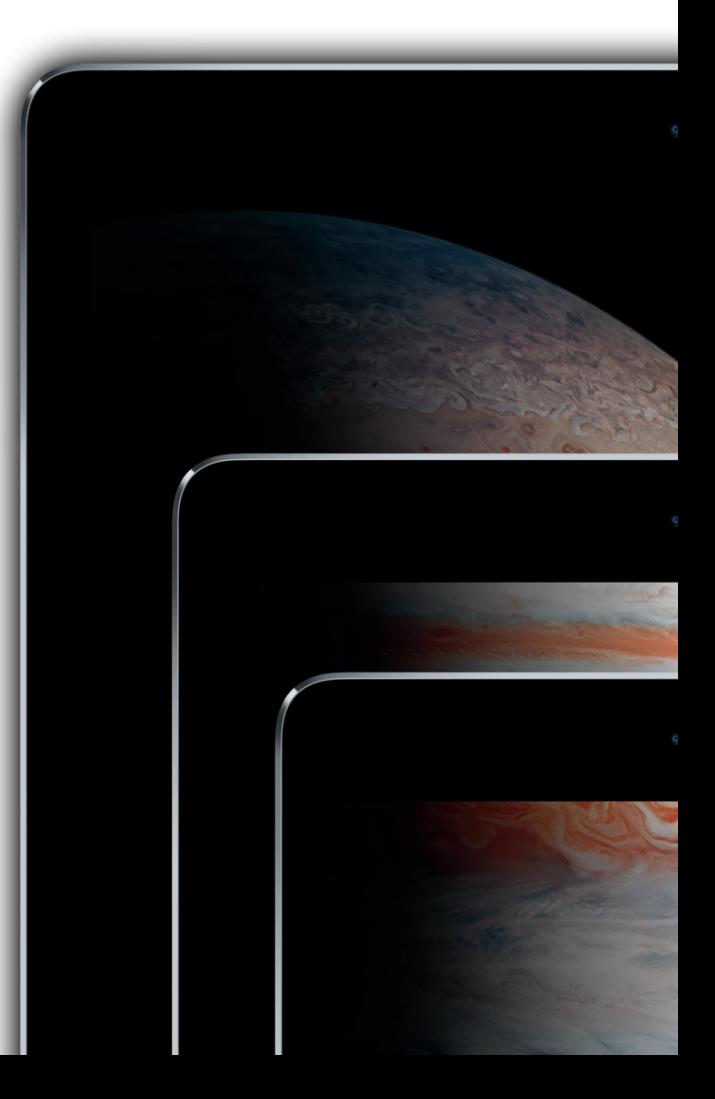

# 48 64 90

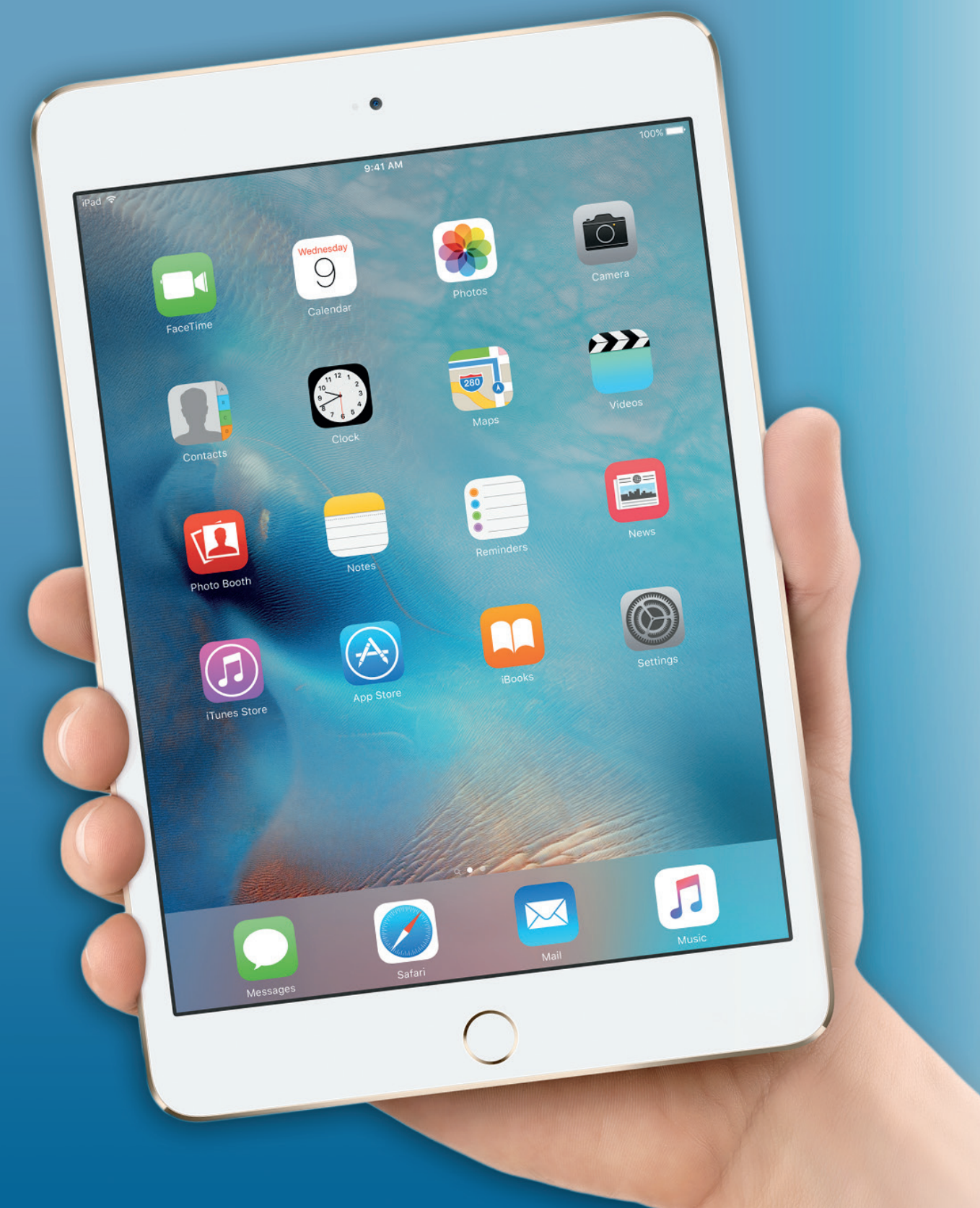

# <span id="page-6-0"></span>À DÉCOUVRIR DANS CES PAGES

# 6 Tous les points clés pour bien choisir son iPad

Le catalogue des iPad est riche de cinq modèles différents, chacun décliné en [plusieurs capacités mémoire et réseau. Et](#page-7-0)  il s'est récemment enrichi de l'iPad Pro, modèle à écran géant.

# Q Tous les iPad comparés

[Vérifiez d'un coup d'œil les caractéristiques](#page-10-0)  techniques complètes des cinq modèles d'iPad disponibles et faites votre choix !

# Toutes les nouveautés d'iOS 9 à utiliser sur son iPad

Les iPad profitent aussi des nouvelles fonctions d'iOS 9. Découvrez-les toutes pour en profiter sans tarder. Découvrez notamment la possibilité d'utiliser deux applications en même temps.

# Faire le tour des applications installées en standard

Grâce aux applications intégrées au système, les iPad sont prêts à travailler dès qu'ils sortent de leur boîte.

# 18 Continuité : le cadeau d'Apple à ses plus fidèles utilisateurs

Les appareils d'Apple n'ont jamais aussi facilement travaillé ensemble. Y compris pour passer de « vrais » appels téléphoniques depuis son iPad.

# CHOISIR ET DÉCOUVRIR SON IPAD

Le choix se complique: il existe désormais 5 modèles d'iPad au catalogue, avec 3 tailles d'écran différentes, depuis l'arrivée de l'immense iPad Pro. Et chaque modèle se décline de plusieurs manières selon la capacité mémoire et la possibilité de se connecter ou non au réseau 3G/4G des réseaux mobiles. Nous vous présentons tous les points à considérer pour choisir le modèle qui vous conviendra le mieux. Découvrez également toutes les nouveautés de la version 9 d'iOS et aussi toutes les applications installées en standard qui vous permettent de commencer à utiliser l'iPad dès que vous le sortez de sa boîte. Et apprenez comment parfaitement intégrer votre iPad à votre environnement tout Apple grâce à Continuité.

# <span id="page-7-0"></span>LES IPAD EXISTENT MAINTENANT EN TROIS TAILLES : LES POINTS CLÉS POUR CHOISIR

*Cinq modèles et trois tailles! Voilà à quoi ressemble désormais le catalogue des iPad depuis l'arrivée du modèle Pro. Voici comment les différencier et choisir celui qui vous convient.*

# Pour les pros et les enthousiastes

Comme son nom l'indique, l'iPad Pro se destine à un usage professionnel. Mais de quelle profession parle-t-on ? Les gestionnaires qui passent leur temps sur de grands tableaux Excel ? Les graphistes et photographes ? Les musiciens ? Les médecins ? En fait, un peu tout ça à la fois et les usages sont encore à inventer pour une grande part. Et c'est sans compter que l'iPad Pro reste avant tout un iPad. Son grand écran par exemple est tout bonnement incroyable pour lire des bandes dessinées (voir p. 118). Vu son prix, on ne va pas forcément s'offrir un iPad Pro uniquement pour lire des BD. Mais c'est bien sa polyvalence qui fait tout l'intérêt de l'iPad. Alors, même si vous n'êtes pas un professionnel, ne rejetez pas l'idée de l'iPad Pro... si vous avez le budget, naturellement !

Les choses ont bien changé depuis le premier iPad de 2010 ! Un seul modèle était proposé à l'époque, muni d'un écran de 9,7 pouces (24,5 cm) de diagonale. Aujourd'hui, les iPad Air et Air 2 proposent la même taille d'écran tout en étant beaucoup plus fins et légers. Vous pouvez également choisir un iPad mini 2 ou mini 4, encore plus faciles à ranger dans un sac grâce à leur écran de 7,9 pouces (20 cm). Et voilà que 2015 marque l'arrivée de l'iPad Pro muni, lui, d'un écran de 12,9 pouces (32,5 cm) ! Et la première performance de cet iPad Pro, c'est son poids : il pèse autant que le premier modèle de 2010, soit environ 700 grammes, malgré une surface d'écran environ 80 % supérieure !

#### QUELLE TAILLE ?

Le choix est donc maintenant un peu plus complexe : petit, moyen ou grand écran ? Ce que l'on gagne en confort visuel, on le perd en maniabilité. Il convient donc avant tout de déterminer l'endroit où l'on utilisera le plus sa tablette. À la maison ? Dans ce cas le grand écran est peut-être un atout. Dans les transports, pour lire ou écouter de la musique ? Alors, le mini s'impose. Sans compter qu'il pèse aussi un peu moins. Cela dit, la grande finesse de l'iPad Air 2 lui permet de ne peser que 140 grammes de plus que l'iPad mini 4.

### QUELLE QUALITÉ D'ÉCRAN ?

Tous les iPad du catalogue sont désormais munis d'un écran haute-résolution dit Retina. Ils offrent donc tous un confort de lecture idéal et permettent de profiter de la qualité des vidéos HD. La définition de l'iPad original était de 1 024 x 768 pixels. Ce n'est que sur l'iPad 3 qu'Apple avait offert à la tablette son écran Retina. Le principe était le même que celui adopté pour l'iPhone 4 en son temps : en doublant à la fois la définition horizontale et la définition verticale, l'écran des iPad Air et mini est maintenant de 2 048 x 1 536 pixels, soit une résolution quadruplée.

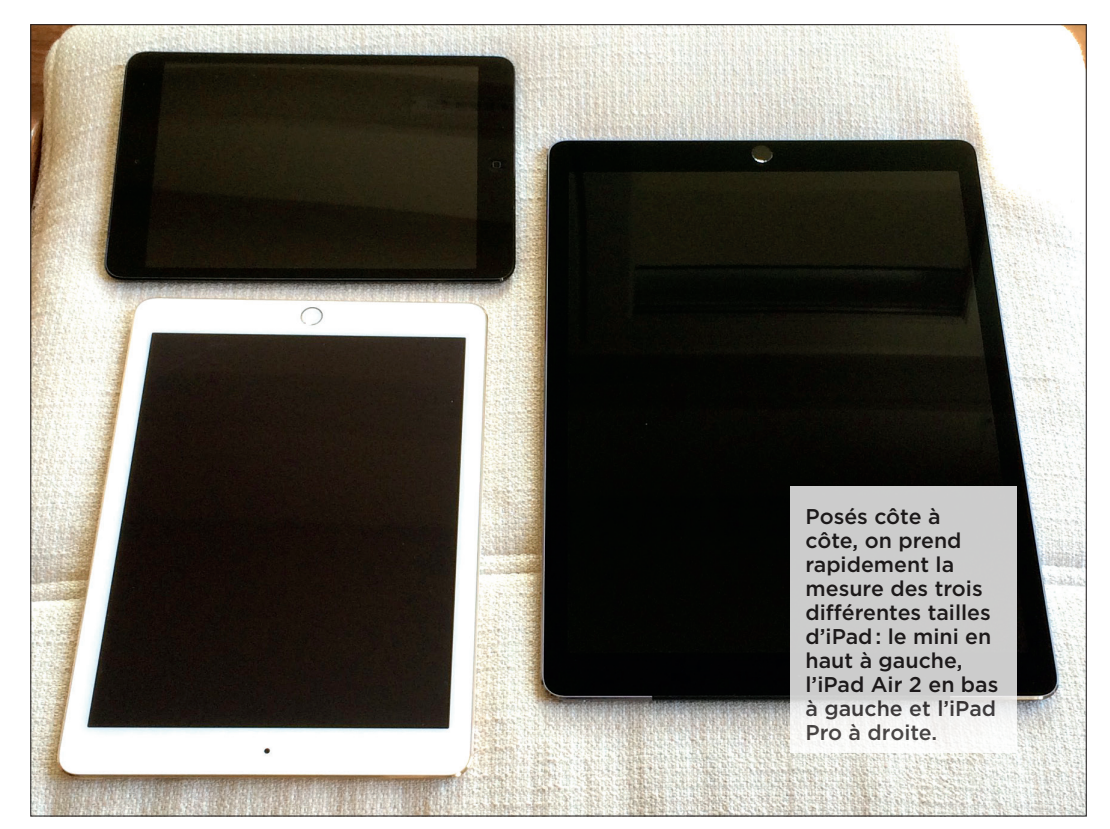

L'effet est spectaculaire : les caractères qui apparaissaient parfois un peu flous sur les premiers iPad, sont devenus aussi lisibles que s'ils étaient imprimés sur une feuille de magazine. Notez que mécaniquement, les iPad mini 2, 3 et 4 ont un piqué d'image supérieur à celui des iPad Air et Air 2. Normal : le nombre de pixels est le même mais ils sont concentrés sur une plus petite surface. De son côté, l'écran de l'iPad Pro offre la même finesse d'affichage que celui des iPad Air et Air 2 : la surface est plus grande mais la définition également, celle de l'iPad Pro étant de 2 732 x 2 048 pixels. On remarque que la largeur de l'iPad Pro est égale à la longueur de l'iPad Air, aussi bien en cm qu'en nombre de pixels. Un véritable atout lorsque l'on utilise les nouvelles fonctions multitâches d'iOS 9 permettant notamment d'afficher deux applications en même temps à l'écran (voir p. 40).

#### QUELLE PUISSANCE DE CALCUL ?

C'est l'antienne habituelle : chaque nouveau modèle est plus puissant que le précédent. L'iPad Pro est donc désormais le plus puissant de la gamme, grâce à son nouveau processeur A9X. Cela dit, l'iPad Air 2, avec son processeur A8X, n'est pas devenu un escargot pour autant. D'ailleurs, Apple n'a même pas jugé nécessaire de remplacer ce modèle pourtant déjà « vieux » d'un an. Il faut dire qu'à sa sortie, tout le monde s'accordait pour trouver ce modèle étonnamment rapide. En réalité, Apple prévoyait déjà l'arrivée des nouvelles fonctions multitâches d'iOS 9, présentées dans ce guide, et que l'iPad Air 2 manipule avec brio. Présenté en même temps que l'iPad Pro, l'iPad mini dispose, lui, d'un processeur A8, sans le X donc, ce qui grève légèrement ses performances graphiques par rapport à l'iPad Air 2. Une différence qu'il sera toutefois bien difficile de détecter au quotidien, d'autant plus que l'iPad mini 4 peut lui aussi afficher deux applis en même temps grâce à la fonction *Split View*. Ce n'est pas le cas, en revanche, des iPad Air

et mini 2 dont le processeur A7 ne vous permettra que de profiter de la fonction *Slide Over* (voir p. 38).

#### QUELLE CAPACITÉ MÉMOIRE ?

Autant le dire tout de suite, Apple ne facilite pas le choix en la matière, car les différentes capacités mémoire proposées ne sont pas les mêmes selon que l'on choisisse un nouveau modèle ou un modèle de la génération précédente. Ce qui signifie que pour les iPad Air 2 et iPad mini 4, vous pouvez choisir entre 16, 64 et 128 Go de stockage. Les iPad Air et iPad mini 2 ne vous proposent eux de choisir qu'entre 16 et 32 Go de mémoire de stockage. Quant à l'iPad Pro, vous devrez choisir entre 32 et 128 Go. Disons-le tout net, on se sent vite à l'étroit dans 16 Go. Tout d'abord parce que le système en occupe une partie, et qu'il n'est pas rare que certains jeux dépassent euxmêmes 1 Go. Ajoutez à ça vos photos et un ou deux films ou épisodes de série télé pour vos voyages : ça y est la mémoire est pleine. Autrement dit, l'effort financier pour passer à 32 ou 64 Go sera récompensé. Quant aux modèles 128 Go, ils sont à réserver aux plus exigeants et aussi aux plus à l'aise financièrement.

#### LE CONNECTEUR SUPPLÉMENTAIRE DE

L'IPAD PRO Tous les iPad sont munis d'une prise Jack pour y brancher des écouteurs

(non fournis) et du connecteur Lightning servant à la fois à recharger la tablette et à la brancher à son ordi via la prise USB (voir chapitre 9).

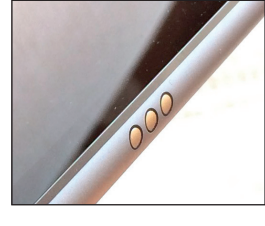

L'iPad Pro ajoute à cette panoplie le Smart Connector, que l'on trouve sur le bord gauche de l'appareil. C'est ce connecteur qui est utilisé, par exemple, pour relier le Smart Keyboard également proposé par Apple (voir p. 102). Ce connecteur est magnétique et permet tout à la fois de faire passer des

# Le cas de l'empreinte digitale

L'iPad Air 2, mini 3 et 4, ainsi que l'iPad Pro sont équipés du même lecteur d'empreinte digitale que les iPhone depuis le 5S. Cette fonction dite Touch ID est intégrée au bouton principal de ces modèles d'iPad et protège bien plus efficacement votre appareil qu'un simple code à quatre ou six chiffres, tout en étant vraiment très confortable (voir p. 148). C'est un avantage indéniable de ces modèles par rapport aux iPad Air et mini 2, qui explique également le coût plus élevé des modèles qui en sont équipés.

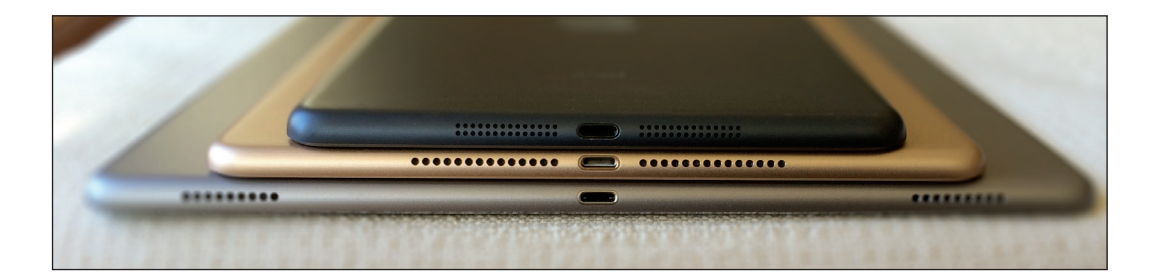

# 1 CHOISIR ET DÉCOUVRIR SON NOUVEL IPAD

Dans l'ordre, de gauche à droite : l'iPad Pro, l'iPad Air 2 et l'iPad mini. Devinez celui que l'on peut tenir le plus longtemps à bout de bras.

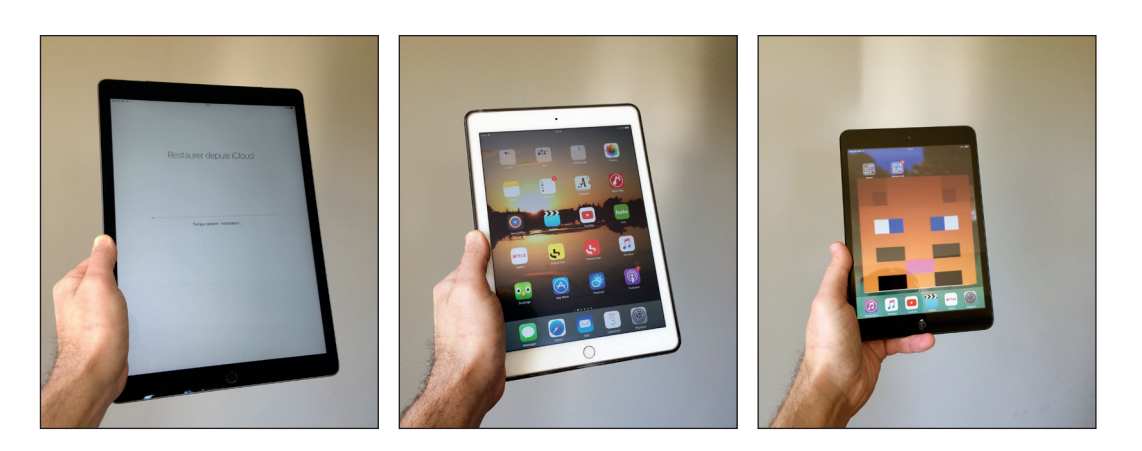

données et de l'énergie : le Smart Keyboard n'ayant ainsi pas besoin de batterie. L'usage de ce connecteur est pour l'instant limité, mais on ne connaît pas encore les intentions d'Apple à son sujet.

# QUALITÉ SONORE : AVANTAGE IPAD PRO

Pour regarder un film sans casque audio, rien ne vaut l'iPad Pro. Grâce à son grand écran bien sûr, mais aussi grâce à ses quatre haut-parleurs, contre deux pour tous les autres modèles. Ils sont répartis aux quatre coins et leur utilisation évolue en fonction de l'orientation de l'écran afin que les deux hautparleurs du haut soient toujours dévolus aux aigus et ceux du bas aux basses. On obtient ainsi un son plus profond et beaucoup plus puissant que sur tous les autres iPad.

#### WI-FI OU CELLULAIRE ?

Comme un ordinateur portable, l'iPad se connecte à Internet via une connexion Wi-Fi. Mais, comme un téléphone mobile, un iPad cellulaire, ou 3G / 4G, peut aussi se connecter à Internet via le réseau des opérateurs mobiles Orange, SFR, Bouygues ou Free. Vous devrez choisir au moment de l'achat, car vous ne pourrez pas ajouter la fonction cellulaire a posteriori.

#### LE CHOIX DES RÉSEAUX

Pour bien choisir, il faut d'abord comprendre ce que cela signifie. Un iPad Wi-Fi ne pourra donc se connecter qu'au travers d'une « box » ou d'un hotspot, c'est-à-dire un accès public, gratuit ou payant, que l'on trouve dans les cafés ou les hôtels. Si aucun signal Wi-Fi n'est disponible, point de salut : vous ne pourrez pas vous connecter à Internet. Avec un iPad Wi-Fi + Cellular (c'est la terminologie anglophone que vous trouverez sur le site d'Apple), vous pourrez non seulement vous connecter aux mêmes

réseaux Wi-Fi, mais vous aurez aussi le choix de vous relier aux réseaux de l'opérateur mobile auprès duquel vous aurez souscrit un abonnement 3G / 4G. Les iPad cellulaires sont donc munis d'un petit tiroir permettant d'insérer une carte SIM dans l'appareil, comme celle de votre téléphone mobile. Petit bonus, les iPad cellulaires intègrent une puce GPS qui fait défaut aux modèles Wi-Fi.

#### LES CRITÈRES DU CHOIX

Si vous pensez utiliser l'iPad souvent en dehors de chez vous et dans des endroits dépourvus de connexion Wi-Fi accessible, un iPad cellulaire pourra se révéler pratique. Il vous restera alors à évaluer le budget nécessaire : un iPad cellulaire coûte 120 euros plus cher que le modèle Wi-Fi équivalent. Et il faudra prévoir le surcoût du forfait.

# LES LIMITES DE LA 3G

Il faut savoir que la connexion permanente que vous offre la 3G / 4G ne permet pourtant pas tout. Outre les limites globales d'échanges de données imposées par l'opérateur et le type de forfait, certains usages sur l'iTunes Store seront réduits. Impossible en effet de télécharger des fichiers de plus de 100 Mo lorsque vous êtes connecté en 3G / 4G. Ce qui vous interdit donc évidemment les films ou les séries télé dont chaque épisode « pèse » entre 500 et 800 Mo, mais aussi certains jeux.

#### L'IPHONE COMME RELAIS 3G / 4G

Si vous avez opté pour un iPad Wi-Fi uniquement mais que vous vous apercevez finalement que vous avez besoin d'une connexion mobile de temps en temps, ne changez pas tout de suite de modèle : votre smartphone peut servir de relais 3G / 4G grâce à la fonction de Partage de connexion, disponible dans les Réglages (voir p. 51).

# **Choisir** librement son accès 3G / 4G

Si vous avez choisi un iPad cellulaire, notez qu'il n'est pas lié à un opérateur mobile. On dit parfois qu'il est « désimlocké », ce qui signifie que vous pouvez choisir librement le réseau et le type de forfait qui vous conviennent. Mieux, les forfaits à paiement mensuel sont sans engagement. Ce qui signifie que vous pouvez vous abonner pour un mois ou deux, pour les vacances par exemple, et résilier sans frais pour les périodes pendant lesquelles vous n'en avez pas besoin. À vous de gérer vos consommations au mieux.

# <span id="page-10-0"></span>TOUS LES IPAD COMPARÉS

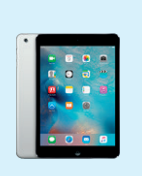

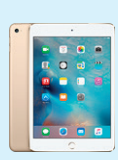

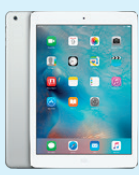

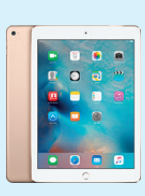

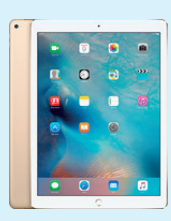

**iPad mini 2 iPad mini 4 iPad Air iPad Air 2 iPad Pro**

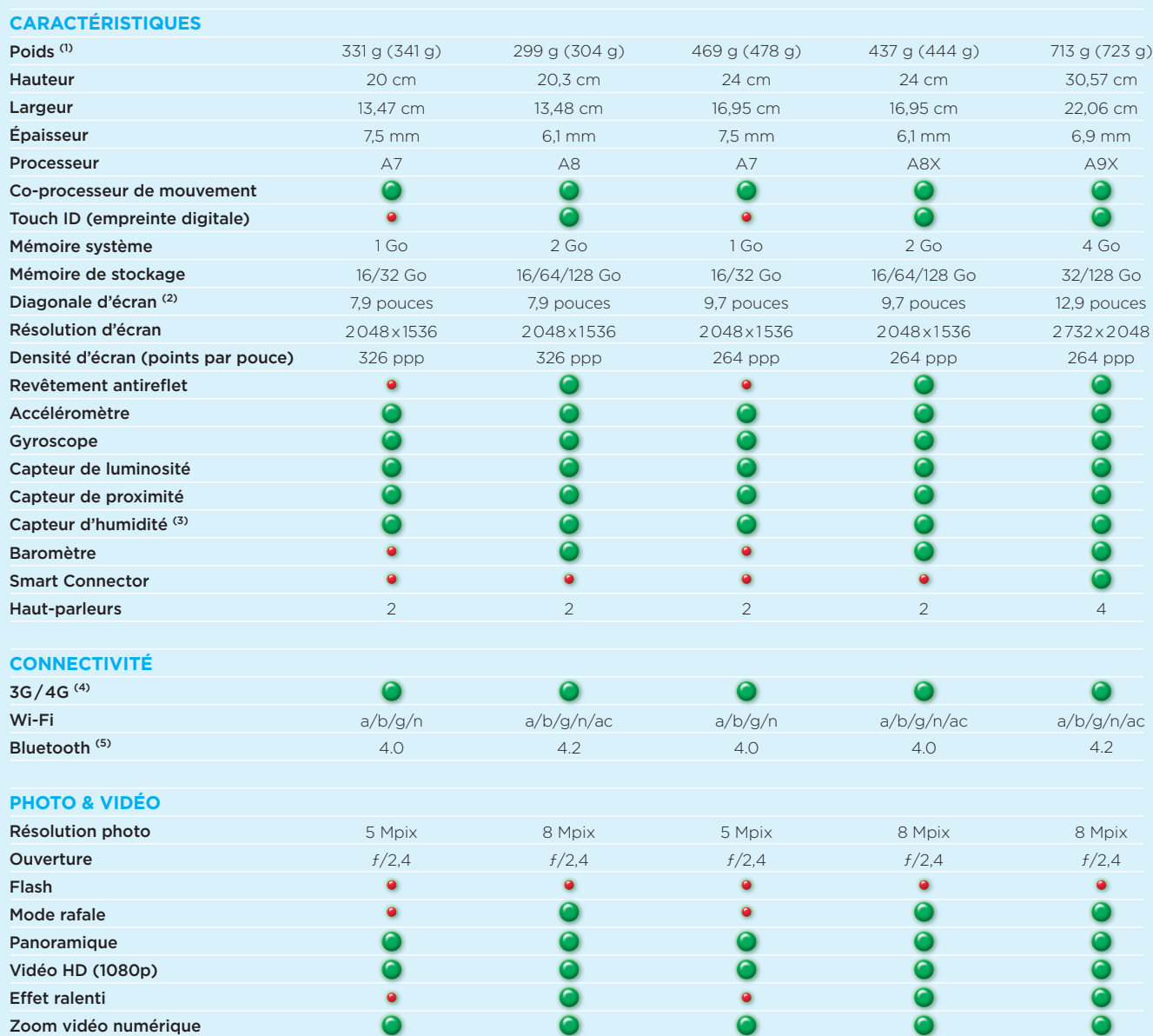

**(1)** Le poids entre parenthèse correspond à la version cellulaire (3G / 4G) de l'iPad.

**(2)** 1 pouce = 2,54 cm

**(3)** Si vous faites tomber votre iPhone dans l'eau, le service après-vente le saura !

**(4)** Ne concerne évidemment que les modèles cellulaires.

**(5)** Le Bluetooth 4.0 minimum est indispensable pour profiter des fonctions Continuité et Handoff réservées aux utilisateurs de Mac et d'iPhone (voir p. 18).

# <span id="page-11-0"></span>DÉCOUVRIR TOUTES LES NOUVEAUTÉS D'IOS 9

*Graphiquement, l'interface d'iOS 9 évolue peu comparée à celle d'iOS 8, même si le système adopte une nouvelle police de caractères. Mais les nouvelles fonctions, elles, sont nombreuses.*

> Plusieurs pages de ce guide sont nécessaires pour présenter l'impressionnant catalogue de nouvelles fonctions apportées par iOS 9.

# UNE NOUVELLE POLICE DE CARACTÈRES

Une appli pour passer d'Android à iOS

Au risque de subir les quolibets des utilisateurs d'Android, ce dont ils ne se sont d'ailleurs pas privés, Apple a créé une application disponible sur le Google Play Store dévolu aux appareils Android et dont le but est tout simplement d'aider à migrer ses données du monde Android vers le monde Apple. C'est la raison pour laquelle l'option « Migrer ses données depuis Android » apparaît lors d'une des étapes du premier démarrage de votre iPad (voir p. 22). Gonflé, non ?

Afin d'unifier l'aspect des interfaces de tous ses appareils (iPhone, iPad, Mac et même la montre), Apple a conçu une nouvelle police de caractères baptisée San Francisco. On la retrouve donc dans iOS 9 sur l'iPad. Comme le montrent les deux illustrations ci-dessous (iOS 8 en haut et iOS 9 en bas), la différence ne vous fera pas mal aux yeux. Mais on apprécie l'homogénéité globale lorsque l'on est soi-même utilisateur de plusieurs appareils Apple.

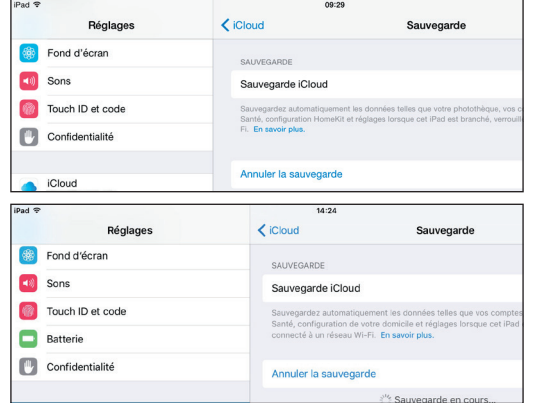

# MOINS DE MÉMOIRE NÉCESSAIRE POUR

LES MISES À JOUR Certains se souviennent peut-être d'avoir eu du mal à passer d'iOS 7 à iOS 8 à cause d'un manque de mémoire, surtout sur les iPad ne disposant que de 16 Go de stockage. Il leur a fallu désinstaller des applications, voire effacer des photos, pour pouvoir télécharger la mise à jour et l'installer. Apple a résolu le problème de deux manières avec iOS 9. Tout d'abord, le fichier de mise à jour majeure est plus petit, tout comme celui des mises à jours suivantes, par exemple pour passer à iOS 9.1 (voir p. 24). De plus, si jamais votre iPad n'a toujours pas suffisamment de place pour accueillir la mise à jour, le système se chargera de faire de la place, en supprimant des applis par exemple, pour automatiquement les réinstaller une fois la mise à jour terminée.

### UNE NOUVELLE VUE MULTITÂCHE

Les vues miniatures des applis en cours de la vue multitâche, que l'on obtient d'une double pression sur le bouton d'accueil, ont été remplacées par un carrousel présentant les applications en cours en un peu plus grand et classées dans l'ordre inverse : les plus récentes sont maintenant placées à droite. Ce choix a en réalité été dicté par la dernière génération d'iPhone 6S et 6S Plus. Ces derniers disposent en effet d'un écran à détection de pression et il suffit d'appuyer fortement sur le bord gauche puis de faire glisser le doigt vers la droite pour afficher l'application précédemment lancée. On retrouve donc ce sens de mouvement sur l'iPad, même si aucun modèle n'est encore équipé de cette fonction de détection de pression, dite 3D Touch.

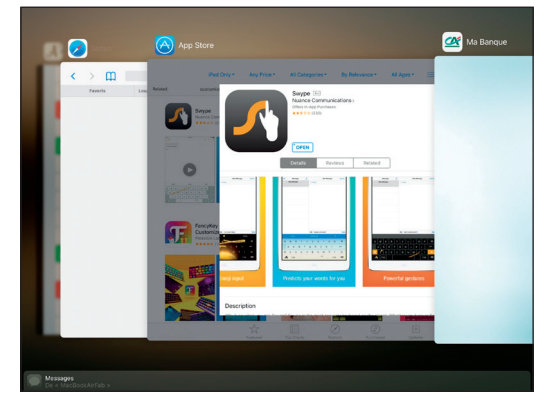

PLUSIEURS APPLICATIONS À L'ÉCRAN **EN MÊME TEMPS** La vue multitâche a toujours permis de passer rapidement d'une application à l'autre, mais iOS 9 va

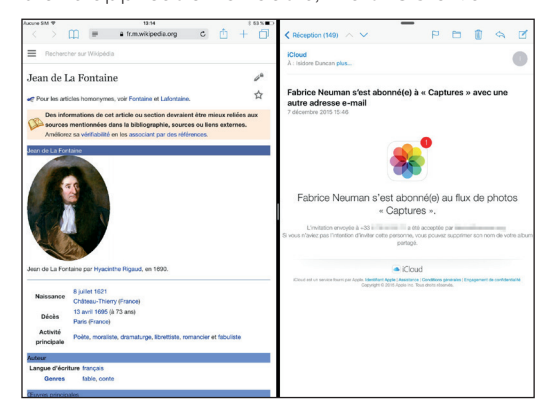

plus loin en permettant d'utiliser plusieurs applications affichées en même temps à l'écran. Cette fonction est réservée aux modèles d'iPad les plus récents (voir en marge [p. 13](#page-14-0)), mais s'avère vraiment pratique. Ainsi, si vous disposez d'un iPad Air 2, mini 4 ou Pro, vous pouvez par exemple avoir une page Web à gauche, l'appli Notes à droite pour taper quelques mots et même une séquence vidéo dans un coin.

#### UN LIEN EN HAUT À GAUCHE DE L'ÉCRAN POUR REVENIR EN ARRIÈRE Toujours

pour rendre plus rapide le passage d'une application à une autre, iOS 9 affiche parfois un lien « Revenir à », suivi du nom de l'application concernée, en haut à gauche de l'écran, Vous le verrez apparaître lorsqu'une application vous envoie vers une autre, par exemple pour ouvrir un lien Web dans Safari. Dès lors, plus besoin d'appuyer deux fois sur le bouton d'accueil pour faire apparaître la vue multitâche et y choisir l'application précédente. Il suffit d'effleurer le lien « Revenir à » pour parvenir au même résultat.

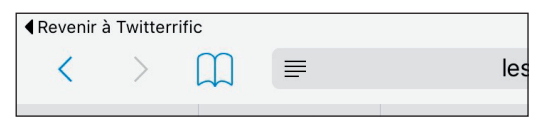

#### LE NAVIGATEUR SAFARI AU SEIN DES

**APPLICATIONS** En parlant de Safari, la fonction *Safari Webview Controller*, permet maintenant aux développeurs d'application d'intégrer le navigateur Internet standard au sein de leur application. Ainsi, si un lien dans un tweet par exemple demande l'affichage d'une page Web, celle-ci s'affiche dans l'application vous permettant de lire votre fil Twitter. Une fois que vous avez consulté la page, une tape sur OK vous fait revenir où vous en étiez (voir p. 71).

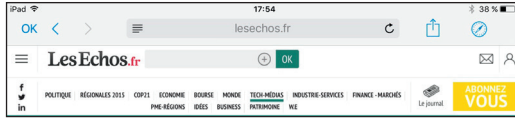

# MINUSCULES OU MAJUSCULES ? LE CLAVIER MONTRE CE QUE L'ON TAPE

Ne vous êtes-vous jamais posé la question de savoir si la prochaine lettre tapée au clavier serait en minuscule ou en majuscule ? Apple a enfin résolu le problème en adoptant une solution évidente : toutes les lettres du clavier changent selon que vous avez appuyé sur la touche Majuscule ou pas. Cela peut paraître déroutant au début de voir toutes les lettres changer d'aspect, mais

c'est bien tout l'avantage du clavier virtuel sur le clavier physique : les touches peuvent évoluer en fonction des besoins.

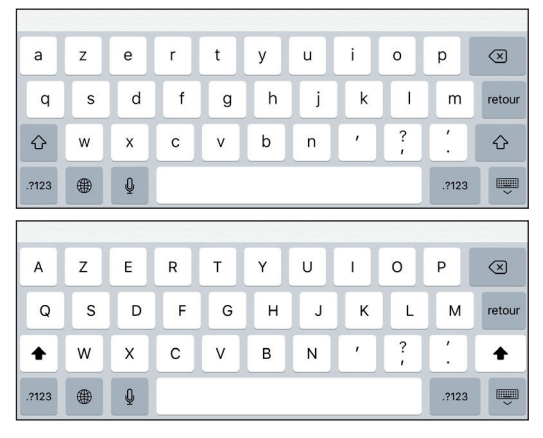

# UN MODE TRACKPAD INTÉGRÉ AU CLAVIER

Le clavier virtuel d'iOS propose une autre nouvelle fonction bien pratique. Posez dessus deux doigts en même temps et il se transforme en pavé tactile. Les lettres disparaissent et lorsque vous faites glisser

les doigts, le point d'insertion de texte suit le mouvement. Vous le déplacez donc comme avec une souris. Et si vous patientez une seconde avant de commencer à bouger les doigts, vous passez en mode sélection de texte (voir p. 108).

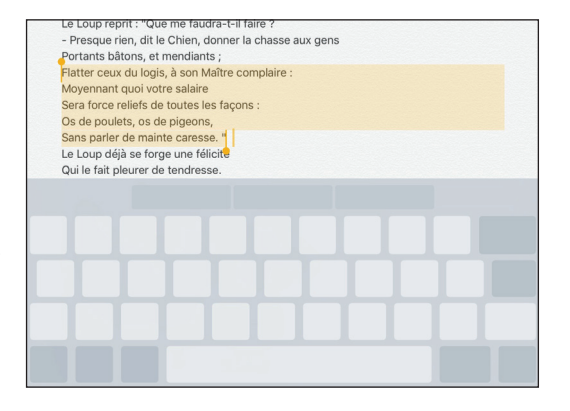

#### PARTAGER DU TEXTE JUSTE APRÈS L'AVOIR

**SÉLECTIONNÉ** Lorsque l'on vient de sélectionner du texte, un menu contextuel apparaît sous la forme d'un phylactère noir, proposant plusieurs fonctions. Un nouveau bouton Partager fait son apparition tout à droite de ce menu. Il fait apparaître le menu de partage traditionnel, qui vous permettra d'envoyer le texte que vous venez de sélectionner, par courriel par exemple.

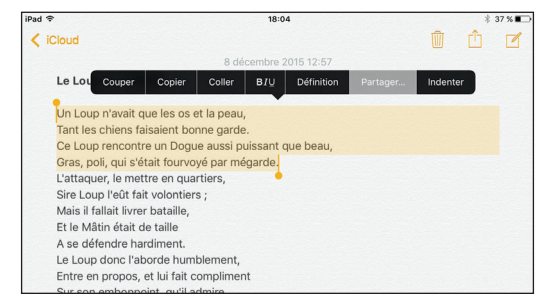

### UNE NOUVELLE BARRE DE FONCTIONS EN HAUT DU CLAVIER VIRTUEL Depuis

iOS 8, le clavier virtuel de l'iPad propose une barre de suggestions au dessus des lettres. La nouvelle version d'iOS en réduit un peu la taille pour laisser la place à quelques boutons supplémentaires de part et d'autre. Ces boutons varient selon le contexte. Ici, dans l'appli Notes, on trouve les fonctions copier / coller, liste à cocher et style sur la gauche, tandis que les boutons à droite permettent d'insérer une photo ou un dessin à main levée.

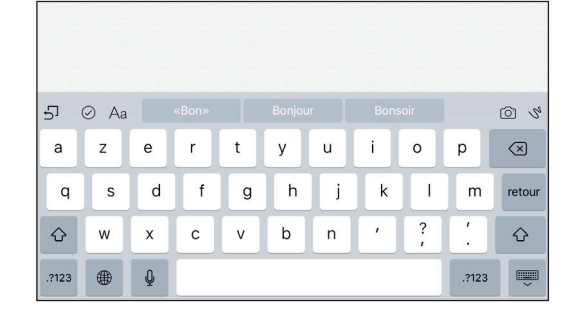

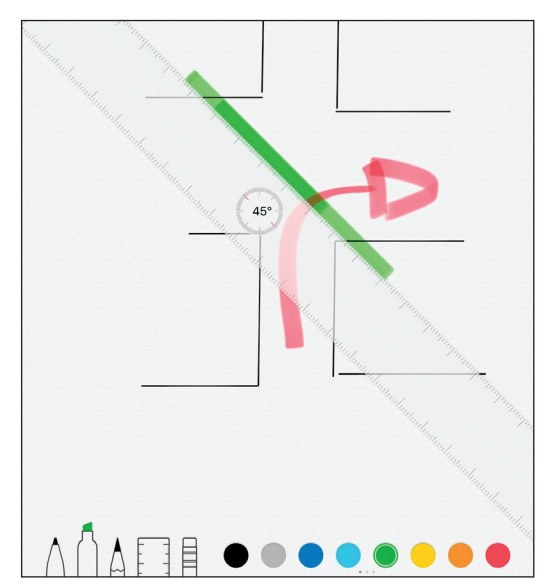

### DESSINER À MAIN LEVÉE DANS NOTES

Il s'agit d'ailleurs d'une des nouvelles fonctions de l'appli Notes, entièrement remaniée pour iOS 9 (voir p. 106). Elle est évidemment conçue pour tirer parti de l'iPad Pro et du stylet créée par Apple (voir p. 102). Cela dit, rien ne vous empêche de dessiner du bout du doigt sur les autres modèles d'iPad, ou à l'aide d'un autre type de stylet (voir p. 123).

# DES RACCOURCIS-CLAVIER LORSQU'UN CLAVIER PHYSIQUE EST CONNECTÉ

L'utilisation d'un clavier physique s'est également améliorée avec iOS 9, et pas seulement lorsque l'on utilise le Smart Keyboard d'Apple, conçu pour l'iPad Pro (voir p. 102). Vous pouvez en effet connecter un clavier sans fil Bluetooth à tous les iPad pour taper plus facilement des textes au long cours. Et vous apprécierez de pouvoir facilement passer d'une appli l'autre à l'aide du raccourci-clavier Cmd + Tab. Ou encore de sélectionner du texte avec les

touches fléchées, en maintenant la touche majuscule enfoncée (voir p. 110).

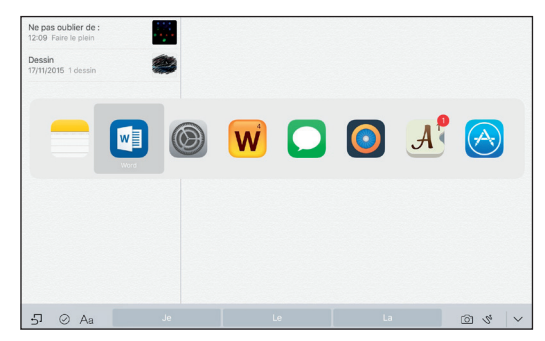

# UN ÉCRAN RÉSERVÉ AUX SUGGESTIONS

Rendez-vous sur le premier de vos écrans d'accueil d'une pression sur le bouton principal sous l'écran. Faites encore glisser l'écran vers la droite pour faire apparaître le nouvel écran de suggestions de Siri. Le système tente en effet de deviner votre prochaine action en vous proposant quelques contacts et applications, ainsi que des raccourcis de recherche d'itinéraire vers

certaines catégories de lieux (restaurants, magasins, station essence, etc.). Ces suggestions s'affineront au fur et à mesure de votre utilisation de l'iPad. Donnez-lui quelques jours avant de juger de leur pertinence (voir p. 34).

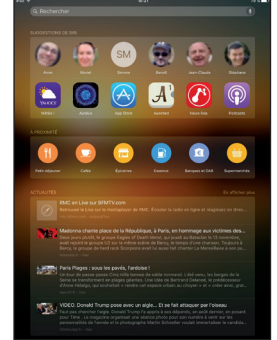

# APPLI SUGGÉRÉE QUAND ON BRANCHE

LE CASQUE AUDIO Les suggestions automatiques ne s'arrêtent pas là. L'iPad détecte aussi lorsque vous insérer un casque audio dans la prise Jack. Il vous proposera alors, dès l'écran de verrouillage, d'ouvrir l'application audio dont vous vous servez le plus souvent : Musique, Podcasts ou n'importe quelle autre que vous auriez installée depuis l'App Store et que vous utilisez régulièrement.

# LANCER DES CALCULS DANS LA ZONE DE RECHERCHE SPOTLIGHT Un champ de

recherche apparaît aussi au sommet de

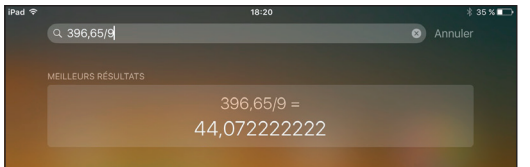

<span id="page-14-0"></span>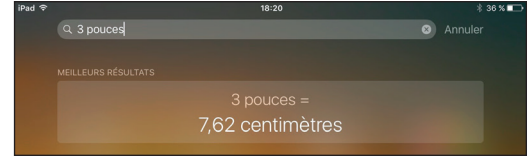

l'écran des suggestions évoqué plus haut. Il vous permet de lancer des recherches via le moteur Spotlight intégré à iOS. Notez que cette zone de recherche est toujours accessible d'un glissement du doigt vers le bas depuis n'importe quel écran d'accueil. Dans cette zone, vous pouvez donc taper un ou plusieurs mots-clés pour lancer une recherche dans tout votre iPad. Vous pouvez également y taper un calcul (addition, division, etc.) et le résultat s'affiche en haut de la liste. Spotlight se charge aussi de réaliser des conversions. Tapez par exemple « 3 pouces » pour obtenir la conversion en centimètres (7,62). Ou encore « 15 dollars » pour en connaître la valeur en euros (mise à jour tous les jours).

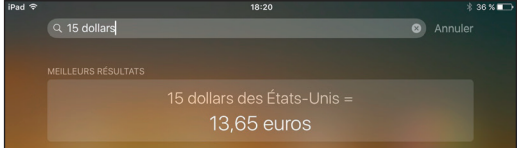

# CHERCHER DANS LES APPLICATIONS

**DEPUIS SPOTLIGHT** Spotlight n'est plus réservé qu'aux applications standard livrées avec l'iPad (voir p. 16). Il vous proposera donc aussi des résultats provenant des applis que vous avez installé depuis l'App Store. Rendez-vous dans les Réglages, Général, puis « Recherche Spotlight » pour voir la liste complète des applications concernées par l'indexation de Spotlight.

# ENVOYER UN MESSAGE DIRECTEMENT DEPUIS LES RÉSULTATS DE RECHERCHE

Si vous recherchez et trouvez un contact depuis Spotlight, la liste de résultats présente des boutons permettant de lancer directement un appel FaceTime ou la rédaction d'un message.

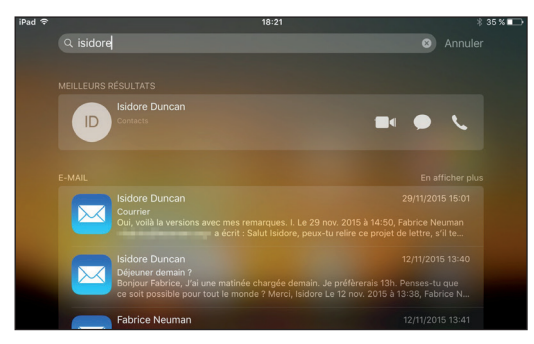

# UN CHAMP DE RECHERCHE DÉDIÉ AUX

RÉGLAGES Les Réglages de l'iPad sont si nombreux qu'il est parfois difficile de se souvenir dans quelle section se trouve celui dont on a besoin. Dans ce cas, faites glisser vers le bas la colonne de gauche des Réglages pour faire apparaître une zone de recherche dédiée aux paramètres de l'iPad. Tapez le nom de l'option que vous cherchez et vous y serez mené illico.

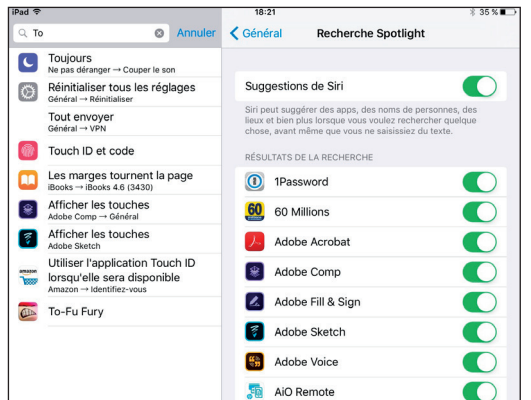

UNE NOUVELLE SECTION BATTERIE DANS LES RÉGLAGES Pour faciliter le suivi de la consommation énergétique de votre iPad, une section Batterie est dorénavant accessible directement depuis le premier niveau des Réglages, en dessous de la section « Touch ID et code ».

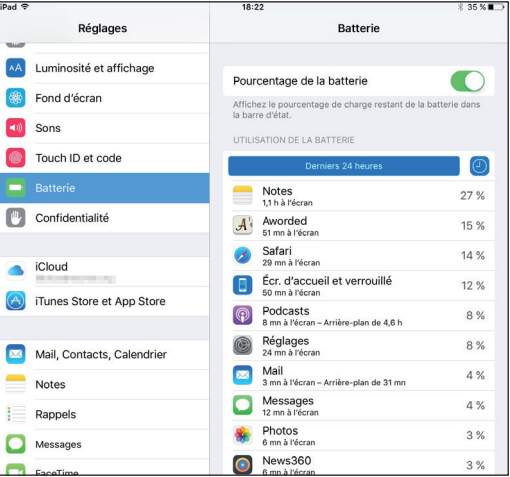

# DÉCOUVRIR LE TEMPS D'UTILISATION

**DE CHAQUE APPLI** Autre nouveauté concernant la batterie, cette section présente maintenant le temps d'utilisation de chaque appli, en plus du pourcentage qu'elle représente de la consommation globale. Il suffit pour cela de taper sur la petite horloge ou, tout simplement, sur le nom de n'importe quelle appli.

# Les fonctions qui manquent aux iPad les plus anciens

On peut saluer l'effort d'Apple de permettre l'installation d'iOS 9 sur les mêmes modèles que ceux qui pouvaient déjà accepter iOS 8. Ce qui signifie par exemple que vous pourrez en faire profiter votre iPad 2 de 2011. Cela dit, on comprend aisément que cela implique quelques sacrifices. Sur l'iPad 2. par exemple, vous n'aurez pas accès à l'assistant vocal Siri. Les effets de transparence de l'interface sont interdits aux iPad 2 et 3. Le modes *Slide Over* et Image dans l'image (voir p. 38) ne fonctionnent pas sur les iPad 2, 3 et mini 1. Le mode *Split View*, qui permet d'afficher deux applications à l'écran en même temps (voir p. 40), est réservé aux iPad Air 2, mini 4 et Pro. Citons encore les bloqueurs de contenus (voir p. 69) qui permettent notamment d'éviter l'affichage des bannières publicitaires dans les pages Web ouvertes avec Safari : vous ne pourrez pas les installer sur les iPad 2, 3, 4 et mini 1.

# Apple News, une appli réservée aux anglophones

Une des nouvelles applications intégrées à iOS 9 s'appelle Apple News. Un peu comme News Republic (voir p. 119), son but est de vous fabriquer un magazine d'actualités basé sur vos centres d'intérêt. Cela dit, cette application n'étant pas encore disponible en français au moment de la rédaction de ce guide, vous ne l'y verrez pas présentée, et probablement pas sur votre écran d'accueil non plus. Si vous souhaitez tout de même voir à quoi elle ressemble, rendez-vous dans les Réglages, Général, puis « Langue et région ». Là, vous pourrez passer l'interface de votre tablette en anglais et, du coup, voir apparaître l'appli News.

APPRENDRE SA VOIX À SIRI Si vous avez activé la fonction « Dis Siri », depuis la section Général, puis Siri des Réglages, vous pouvez vous adresser à haute voix à l'assistant vocal sans même avoir besoin d'appuyer longuement sur le bouton principal de l'iPad. En effet, à condition d'être branchée à son chargeur, la tablette écoute en permanence et vous propose donc ses services dès que vous l'appelez. Pour éviter que de petits plaisantins s'amusent à apostropher Siri à votre place, l'activation de cette fonction vous demande désormais de prononcer quelques phrases avant d'être mise en service. Ce faisant, Siri ne réagira plus qu'à votre voix.

### SIRI, RAPPELLE-MOI ÇA

Parmi les nouveaux ordres que l'on peut donner à Siri, vous pouvez littéralement lui dire « rappelle-moi ça demain à 10 heures ». L'iPad créera alors un nouveau rappel, dans l'application du même nom, en fonction du contexte. Si vous étiez dans Mail, le rappel inclura un lien vers le message que vous étiez en train de lire. Pareil si vous étiez en train de consulter une page Web.

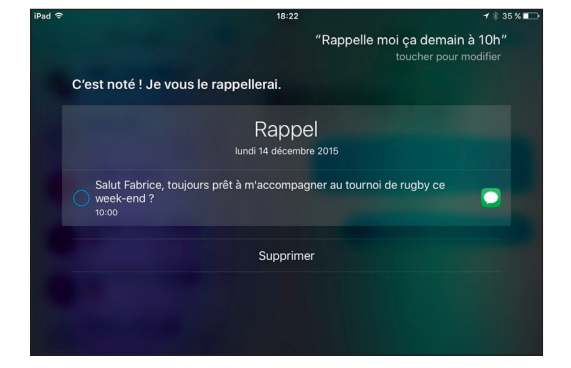

## SIRI, MONTRE-MOI LES PHOTOS DE

L'ÉTÉ DERNIER Les images stockées dans l'appli Photos (voir chapitre 8) sont automatiquement classées par date et par lieux géographique. Du coup, vous pouvez tout simplement demander à Siri de vous montrer un extrait de votre photothèque selon ces critères. Essayez par exemple « Montre-moi les photos des États-Unis », ou « Affiche les photos de Limoges », ou encore « Montre-moi les vidéos de février 2012 ».

SÉLECTIONNER FACILEMENT PLUSIEURS IMAGES DANS PHOTOS Dans l'appli Photos, il est maintenant plus facile de sélectionner plusieurs images à la fois. Commencez comme d'habitude par effleurer le bouton Sélectionner. Ensuite, au lieu de taper sur

chaque image une à une, vous pouvez faire glisser le doigt pour sélectionner rapidement des images contiguës.

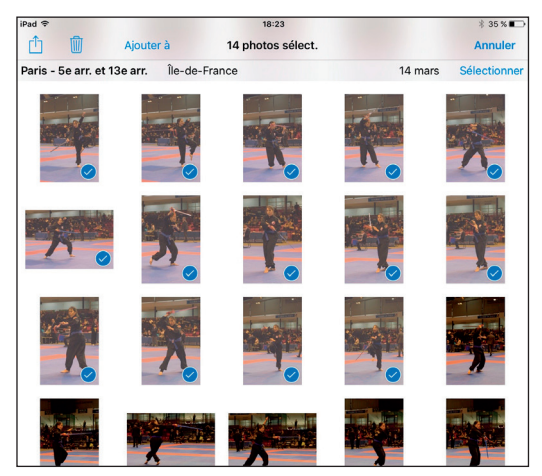

ZOOMER DANS LES VIDÉOS Pendant que vous êtes en train de visionner une vidéo, vous pouvez maintenant effectuer le traditionnel geste d'écartement de deux doigts posés sur l'écran pour zoomer sur une partie de l'image, sans l'arrêter.

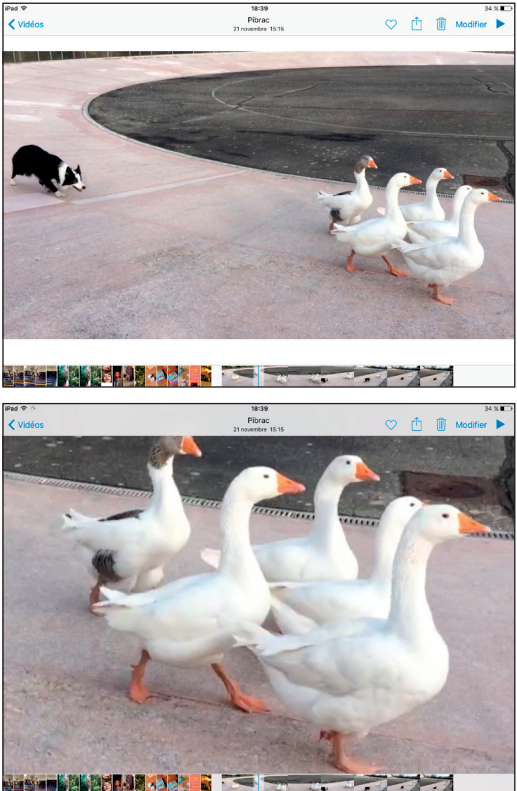

DÉTECTION AUTOMATIQUE D'ÉVÉNEMENTS **ET DE CONTACTS** S'il trouve dans un courriel un nouveau contact ou l'évocation d'un nouveau rendez-vous, iOS 9 les ajoute automatiquement à votre carnet d'adresses

ou à votre calendrier. Ils sont figurés en grisé pour vous montrer qu'il s'agit d'ajouts automatiques. À vous de les valider ou pas.

# UNE PRÉSENTATION PLUS DENSE POUR LES DOSSIERS D'APPLICATIONS

Lorsque vous rassemblez des applications dans un dossier, iOS 9 les range désormais de façon plus dense dans une grille de quatre par quatre, contre trois par trois auparavant (voir p. 36).

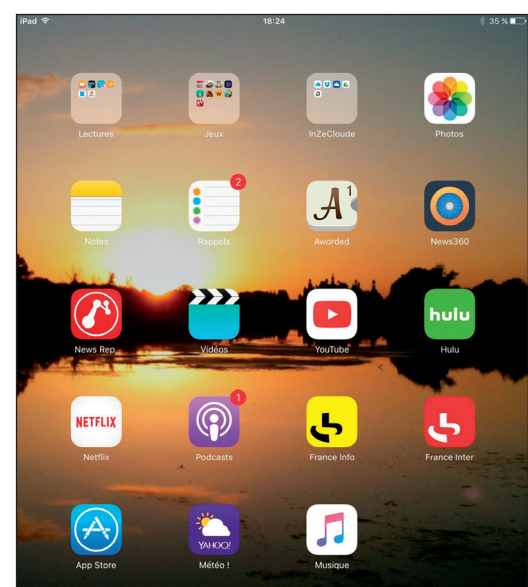

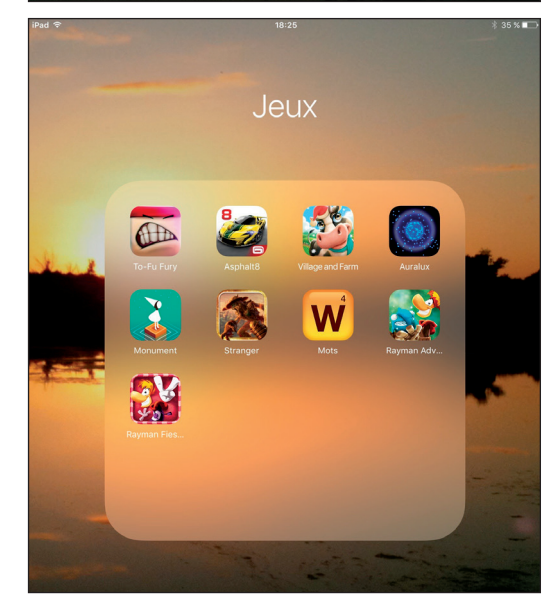

# DEUX COLONNES POUR LE CENTRE DE NOTIFICATIONS EN MODE PAYSAGE

Toujours pour densifier un peu l'information présentée à l'écran, le centre de notifications s'affiche désormais sur deux colonnes lorsque vous tenez l'iPad en mode paysage. Mieux, si vous disposez d'un iPad Pro, le

centre de notifications sera toujours sur deux colonnes, quelle que soit l'orientation (voir p. 84).

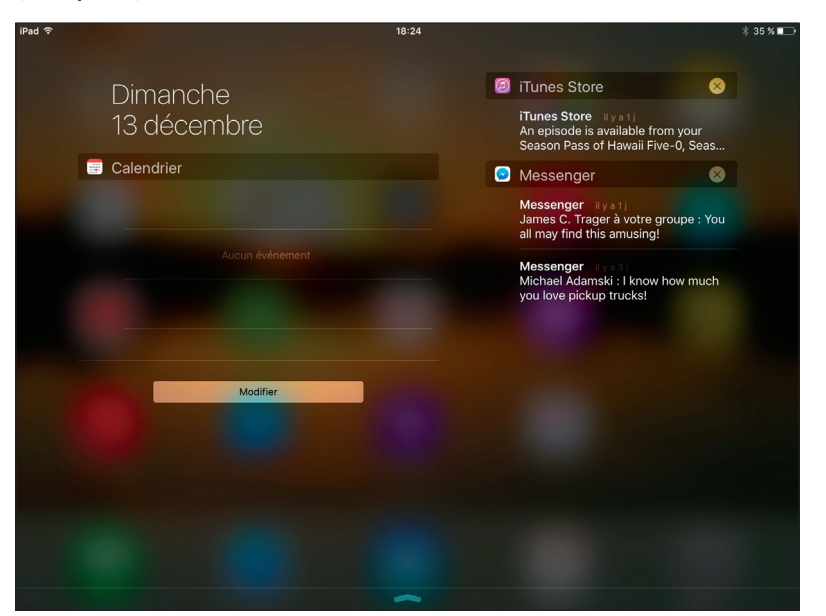

# VERROUILLAGE PAR CODE À 6 CHIFFRES

Depuis les débuts d'iOS, que ce soit pour l'iPhone ou l'iPad, le système vous demande de choisir 4 chiffres lorsque vous créez un code de verrouillage (parfaitement indispensable, rappelons-le). Le code standard est désormais constitué de 6 chiffres (voir p. 148).

# ITINÉRAIRES EN TRANSPORTS EN COMMUN

**DANS PLANS** L'application Plans propose désormais de calculer les itinéraires en transports en commun, sans avoir besoin de recourir à une application supplémentaire. Cela dit, aucune ville de France n'était couverte au moment de la rédaction de ce guide. Dommage.

# ACCÉDER À SES FICHIERS SAUVEGARDÉS EN LIGNE VIA L'APPLI ICLOUD DRIVE

Si vous utilisez une partie de votre espace

de stockage iCloud pour stocker des fichiers, rendez-vous dans les Réglages, puis iCloud et enfin iCloud Drive, pour activer l'affichage de l'icône de l'application du même nom sur votre écran d'accueil. Vous pourrez alors naviguer depuis votre iPad parmi les fichiers et dossiers de votre espace en ligne.

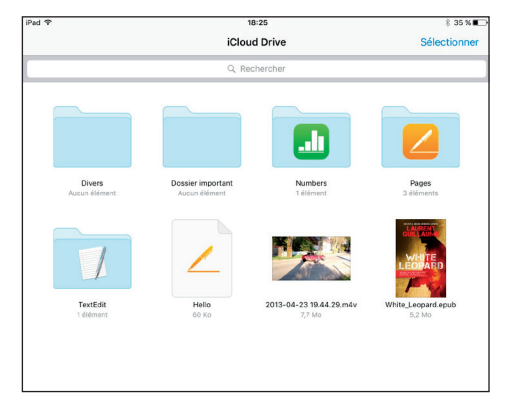